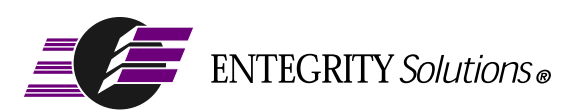

DCE and DFS for HP® (Compaq®) Tru64® UNIX®

# Distributed File Service (DFS) Configuration Guide

**Gradient DCE Software Version 4.2**

# <span id="page-1-0"></span>**Notices**

*Distributed File Service (DFS) for Tru64 UNIX Configuration Guide* - Revised March 2001

THIS DOCUMENT AND THE SOFTWARE DESCRIBED HEREIN ARE FURNISHED UNDER A SEPARATE LICENSE AGREEMENT, AND MAY BE USED AND COPIED ONLY IN ACCORDANCE WITH THE TERMS OF SUCH LICENSE AND WITH THE INCLUSION OF THE COPYRIGHT NOTICE BELOW. TITLE TO AND OWNERSHIP OF THE DOCUMENT AND SOFTWARE REMAIN WITH ENTEGRITY SOLUTIONS CORPORATION AND OR ITS LICENSOREES.

The information contained in this document is subject to change without notice.

ENTEGRITY SOLUTIONS MAKES NO WARRANTY OF ANY KIND WITH REGARD TO THE SOFTWARE, DOCUMENTATION AND THIS MATERIAL, INCLUDING BUT NOT LIMITED TO, THE IMPLIED WARRANTIES OF MERCHANTABILITY AND FITNESS FOR A PARTICULAR PURPOSE.

Entegrity Solutions shall not be liable for errors contained herein, or for any direct or indirect, incidental, special or consequential damages in connection with the furnishing, performance, or use of this material.

Use, duplication or disclosure by the Government is subject to restrictions as set forth in Entegrity's standard commercial license agreement and is commercial computer software and documentation pursuant to Section 12.212 of the FAR and 227.7202 subparagraph (c) (1) (i) of the Rights in Technical Data and Computer Software clause at DFARS 252.227-7013.

Entegrity, Entegrity Solutions, and Gradient are registered trademarks of Entegrity Solutions Corporation. NetCrusader is a trademark of Entegrity Solutions Corporation.

Hewlett-Packard, Hewlett Packard, and HP are registered trademarks of the Hewlett-Packard Company. Compaq, TruCluster,and AlphaServer are registered trademarks of Compaq Computer Corporation. Tru64 is a trademark of Compaq Computer Corporation. The the names of other Compaq products referenced herein are trademarks or service marks, or registered trademarks or service marks, of Compaq Computer Corporation.

Kerberos is a trademark of Massachusetts Institute of Technology. UNIX is a registered trademark of The Open Group. The Open Group is a trademark of The Open Group. DCE is copyrighted by The Open Group and other parties. Other products mentioned in the document are trademarks or registered trademarks of their respective holders.

Portions of this documentation were derived from materials provided by Entrust Technologies Limited.

Copyright © 1991–2002 The Open Group

Copyright © 2002 Entegrity Solutions Corporation & its subsidiaries.

All Rights Reserved.

Entegrity Solutions Corporation, 2077 Gateway Place, Suite 200, San Jose, CA 95110, USA

# **Contents**

[Notices 2](#page-1-0)

[Preface 5](#page-4-0)

[Intended Audience 5](#page-4-1) [Overview of this Guide 5](#page-4-2) [Conventions 5](#page-4-3) [Related Documentation 6](#page-5-0) [Contacting Entegrity Solutions 7](#page-6-0) [Obtaining Technical Support 7](#page-6-1) [Obtaining Additional Technical Information 8](#page-7-0) [Obtaining Additional Documentation 8](#page-7-1)

[Chapter 1 I](#page-8-0)ntroduction to DFS Configuration 9

- [1.1](#page-8-1) Overview 9
- [1.2](#page-8-2) Verifying That the DCE and DFS Subsets Have Been Installed 9
- [1.3](#page-8-3) Verifying That a New Kernel Has Been Built 9
- [1.4](#page-8-4) Verifying Necessary Privileges 9
- [1.5](#page-8-5) Identifying Your System's Role in the DFS Environment 9
- [1.6 Preparing for the Configuration 10](#page-9-0)
	- [1.6.1 Information for FLDB Server Configuration 10](#page-9-1)
	- [1.6.2 I](#page-11-0)nformation for DFS Client Configuration 12
	- [1.6.3 I](#page-11-1)nformation for DFS File Server Configuration 12
	- [1.6.4 I](#page-13-0)nformation for DFS System Control Machine Configuration 14
	- [1.6.5 I](#page-13-1)nformation for DFS Client Configuration 14
- [1.7](#page-14-0) Modifying the Configuration for Startup 15

[Chapter 2 C](#page-16-0)onfiguring the DCE DFS Services 17

- [2.1](#page-16-1) Getting Started 17
- [2.2](#page-19-0) Configuring the DFS Primary FLDB Server 20
- [2.3](#page-23-0) Configuring a DFS File Server 24
- [2.4](#page-27-0) Configuring a DFS Client 28
- [2.5](#page-29-0) Configuring a DFS System Control Machine 30
- [2.6](#page-31-0) Configuring All Cluster Members as DFS Clients 32

[Chapter 3 U](#page-36-0)sing Other DCE DFS Commands 37

- [3.1](#page-36-1) DCE DFS Setup Configuration Commands 37
- [3.2](#page-37-0) Recovering From Configuration Errors 38

[Appendix A DFS Configuration Worksheet 39](#page-38-0)

[A.1 B](#page-38-1)lank Worksheet 39

[Index 41](#page-40-0)

# <span id="page-4-0"></span>Preface

#### <span id="page-4-1"></span>Intended Audience

This guide is intended for experienced system and network administrators responsible for configuring network services. Administrators should have knowledge of Distributed Computing Environment (DCE) concepts as defined by the Open Software Foundation (OSF); this manual is neither a DCE nor a DFS tutorial.

This guide also assumes that the supported operating systems and the DFS subsets have been installed.

#### <span id="page-4-2"></span>Overview of this Guide

The *Gradient*® *DFS for Tru64*™ *UNIX*® *Configuration Guide* describes how to configure the DCE Distributed File Service (DFS).

Gradient DFS consists of the basic DFS server and client. However, NetCrusader/DCE DFS servers and clients can operate in a cell with third-party enhanced DFS servers, basic DFS servers, and clients.

The guide provides users of the DCE and DFS with supplemental information necessary to use Gradient DFS and is intended to be used with the documents listed under [Related Documentation](#page-5-0) .

NOTE: The products named Gradient DFS (formerly NetCrusader/DCE) v3.1 (and higher), Digital DCE v3.1, and Compaq DCE v3.1 provide essentially the same features. Although other company names may be referenced within this document (Digital, Compaq, or Gradient Technologies), this DCE product is now produced and supported by Entegrity Solutions® Corporation.

### <span id="page-4-3"></span>**Conventions**

The following conventions are used in this guide:

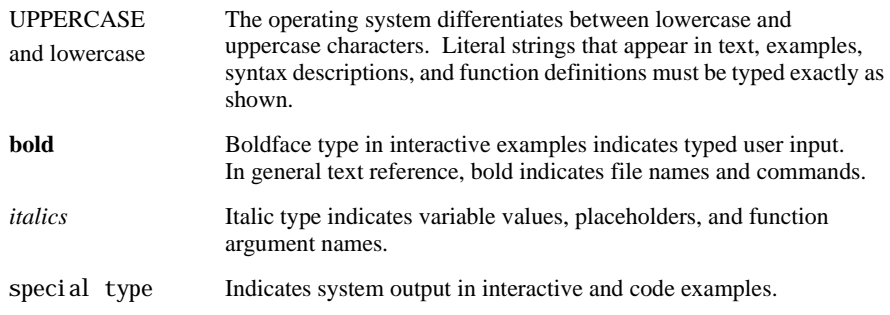

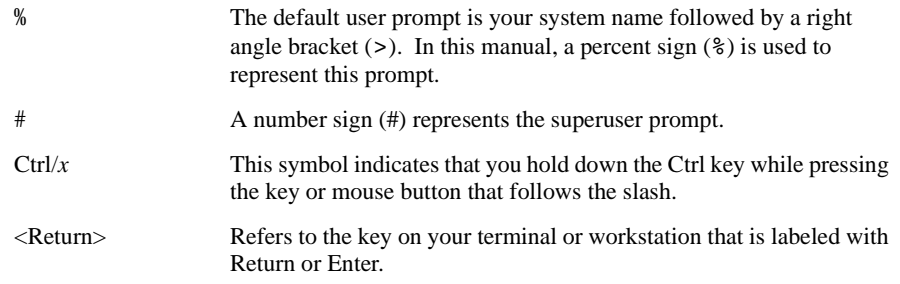

#### <span id="page-5-0"></span>Related Documentation

<span id="page-5-1"></span>The following documents are available in HTML and Acrobat format on the Entegrity software CD:

- *Gradient DFS for Tru64 UNIX Configuration Guide* (this guide) Describes how to configure the optional DCE Distributed File Service.
- *Gradient DCE for Tru64 UNIX Installation and Configuration Guide* ← Describes how to install DCE and configure and manage your DCE cell.
- *Gradient DCE for Tru64 Product Guide* Provides supplemental documentation for NetCrusader/DCE value-added features.
- *Gradient DCE for Tru64 Reference Guide* Provides supplemental reference information for NetCrusader/DCE value-added features.
- *Gradient DCE for Tru64 Release Notes*—Lists new features, bug fixes, and known problems and restrictions.

The following OSF DCE Release 1.2.2 technical documentation is provided on the Entegrity software CD in PDF format:

- *Introduction to OSF DCE* Contains a high-level overview of DCE technology including its architecture, components, and potential use.
- *OSF DCE Administration Guide Introduction* Describes the issues and conventions concerning DCE as a whole system and provides guidance for planning and configuring a DCE system.
- *OSF DCE Administration Guide Core Components* Provides specific instructions on how core components should be installed and configured.
- *OSF DCE Application Development Guide Introduction and Style Guide*  Serves as a starting point for application developers to learn how to develop DCE applications.
- *OSF DCE Application Development Guide Core Components* ← Provides information on how to develop DCE applications using core DCE components such as RPC and security.
- *OSF DCE Application Development Guide Directory Services* ← Contains information for developers building applications that use DCE Directory Services.
- *OSF DCE Application Development Reference* Provides reference information for DCE application programming interfaces.
- <span id="page-6-3"></span><span id="page-6-2"></span>■ *OSF DCE Command Reference* — Describes commands available to system administrators.

# <span id="page-6-0"></span>Contacting Entegrity Solutions

<span id="page-6-5"></span>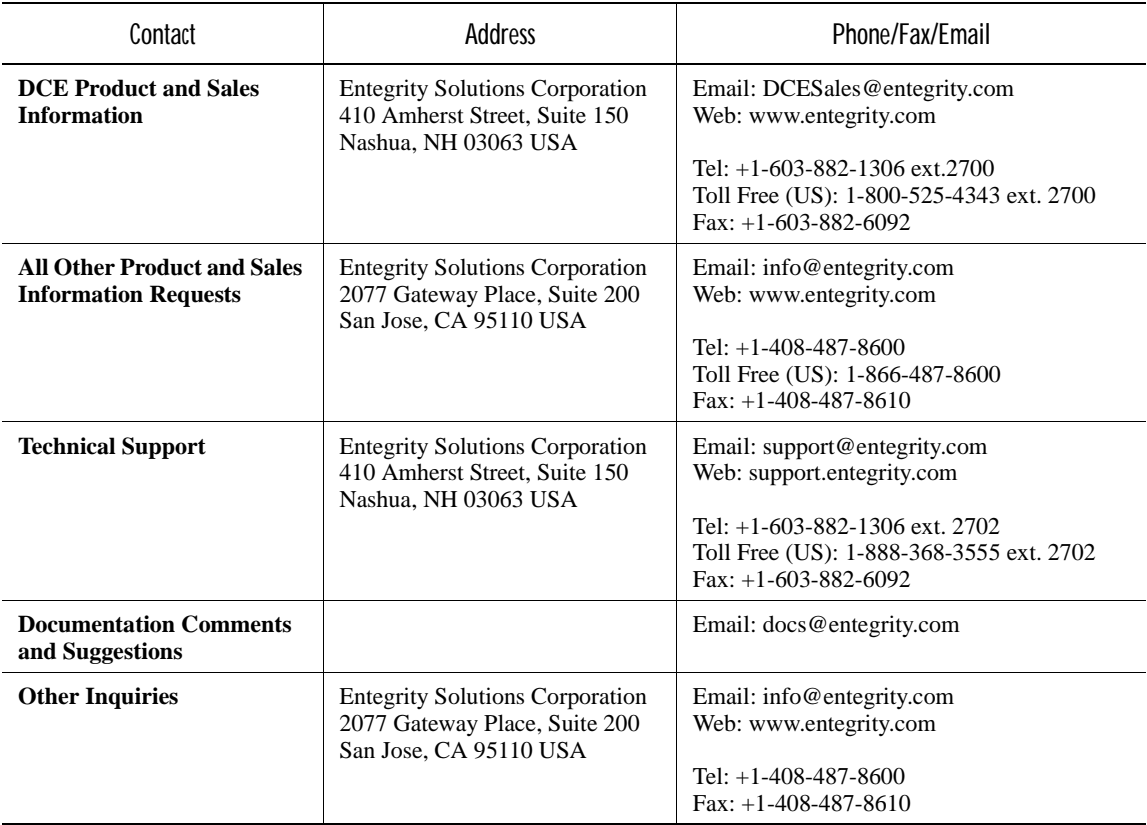

### <span id="page-6-4"></span><span id="page-6-1"></span>Obtaining Technical Support

If you purchased your Gradient DFS product directly from Entegrity Solutions Corporation or Gradient Technologies, Inc. you are entitled to 30 days of limited technical support beginning on the day the product is expected to arrive.

You may also purchase a support plan that entitles you to additional services. You *must* register prior to receiving this support. For details, refer to the customer support information package that accompanied your shipment or refer to the Technical Support area of **http://support.entegrity.com**. The web site also contains online forms for easy registration.

If you purchased Gradient DFS from a reseller, please contact the reseller for information on obtaining technical support.

### <span id="page-7-0"></span>Obtaining Additional Technical Information

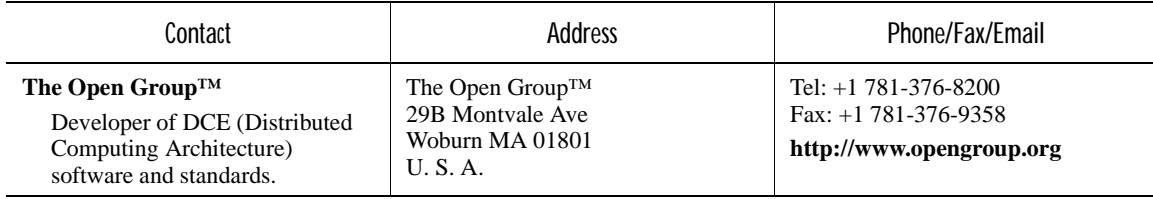

### <span id="page-7-1"></span>Obtaining Additional Documentation

<span id="page-7-3"></span><span id="page-7-2"></span>All documentation for your NetCrusader product is provided in electronic format on the same CD on which the product ships. See the product CD for information on accessing this documentation.

Documentation for all of Entegrity's products is available at **http:// support.entegrity.com**. Enter the Support Web area and click the Documentation link.

We are always trying to improve our documentation. If you notice any inaccuracies or cannot find information, please send email to **docs@entegrity.com**. We welcome any comments or suggestions.

# <span id="page-8-7"></span><span id="page-8-6"></span>CHAPTER 1

# <span id="page-8-0"></span>Introduction to DFS Configuration

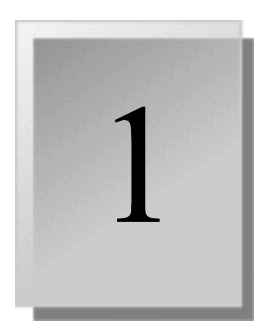

### <span id="page-8-1"></span>1.1 Overview

This chapter describes the preparations you must make before you configure the Gradient® DFS for Tru64™ UNIX® software.

<span id="page-8-9"></span>Gradient DFS is fully functional on the Tru64 UNIX v5.0, 5.0a and 5.1 operating systems.

# <span id="page-8-11"></span><span id="page-8-2"></span>1.2 Verifying That the DCE and DFS Subsets Have Been Installed

In order to configure Gradient DFS on a system, the DCE layered product must be installed and configured on the system then the DCE DFS subsets should be installed. See *Gradient DCE for Tru64 UNIX Installation and Configuration Guide, Section 1.12* for information on installing and configuring DCE and installing the DCE DFS subsets.

NOTE: Ensure that the proper DFS subset, specific to the operating system, is installed before beginning DFS configuration.

# <span id="page-8-13"></span><span id="page-8-3"></span>1.3 Verifying That a New Kernel Has Been Built

<span id="page-8-8"></span>After Gradient DFS has been installed on a system, you must rebuild the kernel, using the **doconfig** command, to include DFS support in the kernel. Then reboot the system using the new kernel.

### <span id="page-8-12"></span><span id="page-8-4"></span>1.4 Verifying Necessary Privileges

In order to configure Gradient DFS on a system, you need root privileges on that system.

### <span id="page-8-10"></span><span id="page-8-5"></span>1.5 Identifying Your System's Role in the DFS Environment

A system can have the following roles in a DCE DFS environment:

■ Fileset Location Database Server — Maintains the Fileset Location Database (FLDB) for the DCE cell. The FLDB contains the locations of all DFS filesets for a DCE cell. Each cell must have at least one FLDB server.

By default, the FLDB Server is also the System Control Machine and a DFS File Server, exporting the DFS root fileset **root.dfs**, and can also be a DFS client.

- DFS Client Runs the cache manager and associated processes that enable it to access and perform file operations on DFS files. This machine can also be a DFS File Server.
- System Control Machine Updates other machines in the domain with common configuration files, such as administrative lists. Typically, the FLDB server is also the System Control Machine and is configured as such when you configure the FLDB Server. However, if you want to configure a separate system as a System Control Machine, configure the System Control Machine first, and then configure the FLDB Server.
- $\blacksquare$  DFS File Server Any system that exports DFS filesets and directories.

See *Understanding DCE*, *Introduction to OSF DCE*, and *OSF DCE DFS Administration Guide and Reference* for more information.

### <span id="page-9-3"></span><span id="page-9-0"></span>1.6 Preparing for the Configuration

<span id="page-9-4"></span>After the DFS subset is installed, configure the DFS services by running **/usr/ sbin/dfssetup**, a script that generates the initial configuration using default information and information you provide.

Appendix A contains the DFS Configuration Worksheet for you to copy and use as you prepare to configure DFS. Before you begin, write the cell name on the top line of each worksheet completed. This enables you to keep all worksheets for a particular cell together.

<span id="page-9-5"></span>The following sections explain the additional information to record on the worksheet. Choose the sections that apply to your particular machine.

#### <span id="page-9-2"></span><span id="page-9-1"></span>1.6.1 Information for FLDB Server Configuration

Each DCE cell using DFS requires at least one Fileset Location Database (FLDB) Server. This machine is also usually the System Control Machine. *[Figure 1-1](#page-10-0)* shows the server section of the DFS Configuration Worksheet. *[Table 1-1](#page-10-1)* explains how to use this form when configuring FLDB Servers.

If the FLDB Server is also going to be a DFS Client or a DFS Server, see *[Section 1.6.2 on page 12](#page-11-0)* and *[Section 1.6.3 on page 12](#page-11-1)*, respectively, after filling out this part of the worksheet.

<span id="page-10-0"></span>Figure 1-1: Server Section of the DFS Configuration Worksheet

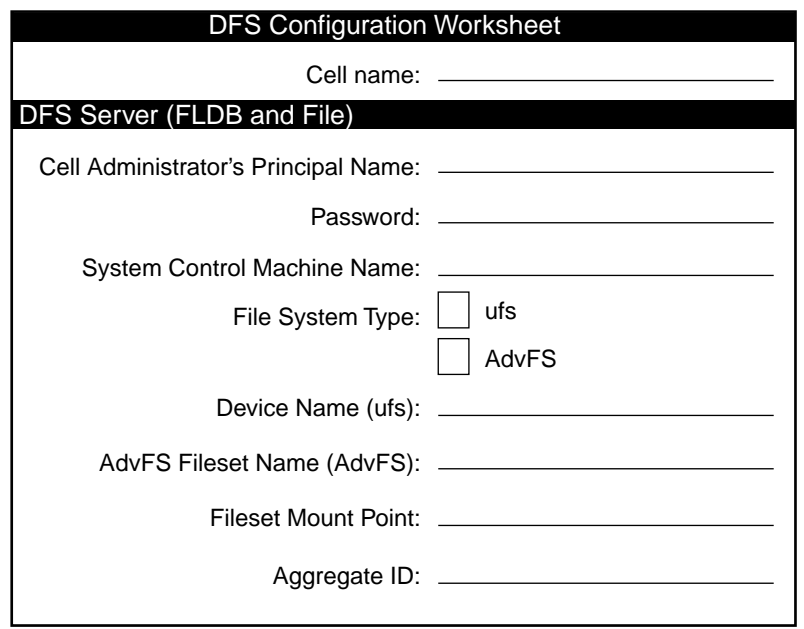

#### <span id="page-10-1"></span>Table 1-1: Using the DFS Configuration Worksheet for FLDB Servers

<span id="page-10-9"></span><span id="page-10-8"></span><span id="page-10-7"></span><span id="page-10-6"></span><span id="page-10-5"></span><span id="page-10-4"></span><span id="page-10-3"></span><span id="page-10-2"></span>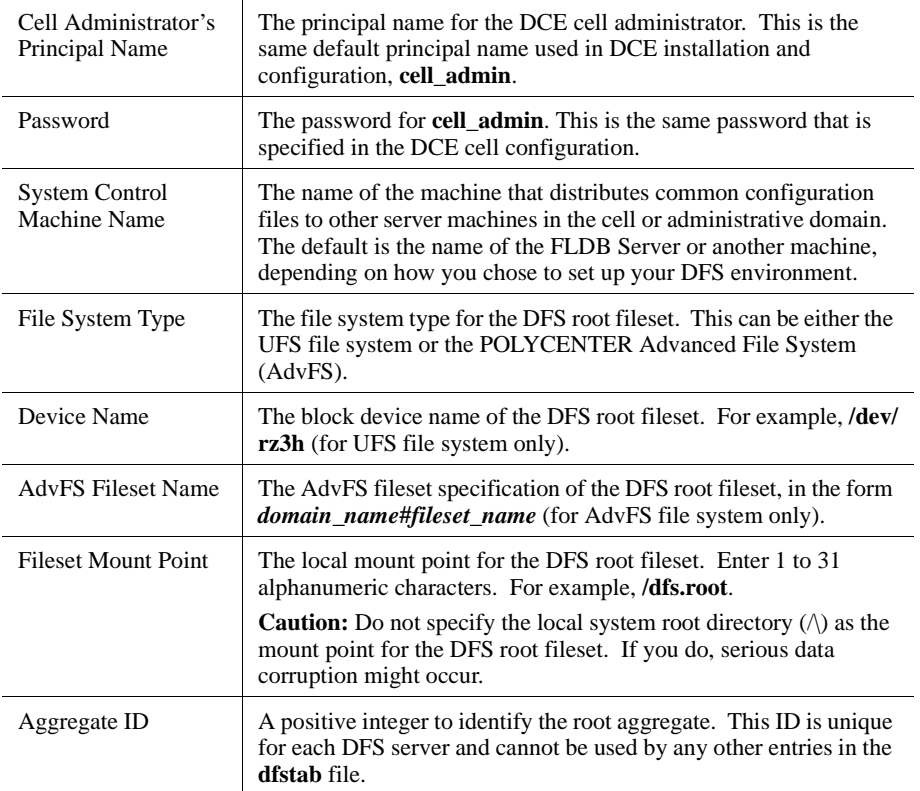

#### <span id="page-11-5"></span><span id="page-11-0"></span>1.6.2 Information for DFS Client Configuration

<span id="page-11-9"></span>DFS client machines are those machines that request DFS filesets from DFS File Servers, import the filesets, and keep track of operations on those filesets. *[Figure 1-2](#page-11-2)* shows the Client part of the DFS Configuration Worksheet. *[Table 1-2](#page-11-3)* describes how to use the worksheet.

<span id="page-11-2"></span>Figure 1-2: Client Section of the DFS Configuration Worksheet

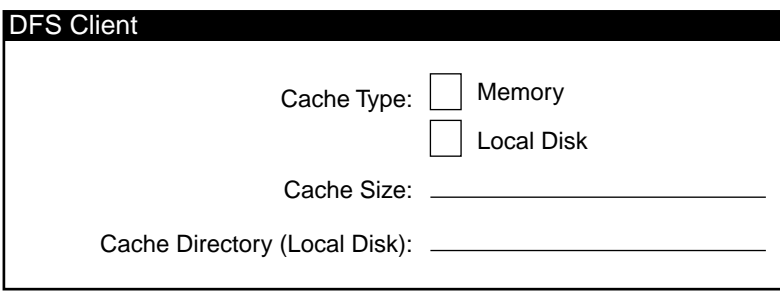

<span id="page-11-3"></span>Table 1-2: Using the DFS Configuration Worksheet for FLDB Servers

<span id="page-11-8"></span><span id="page-11-7"></span><span id="page-11-6"></span>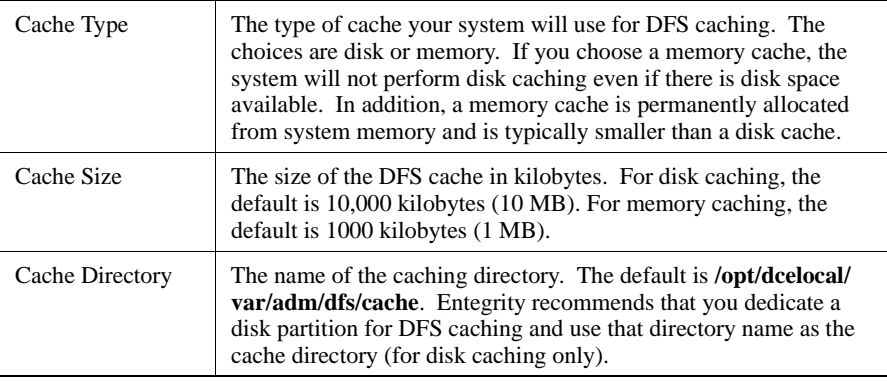

#### <span id="page-11-4"></span><span id="page-11-1"></span>1.6.3 Information for DFS File Server Configuration

<span id="page-11-10"></span>A DFS File Server receives requests from DFS clients and serves the requested DFS filesets to them. *[Figure 1-3](#page-12-0)* shows the File Server part of the DFS Configuration Worksheet. *[Table 1-3](#page-12-1)* explains how to use this form when configuring File Servers.

<span id="page-12-0"></span>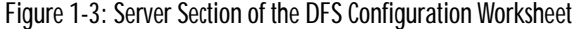

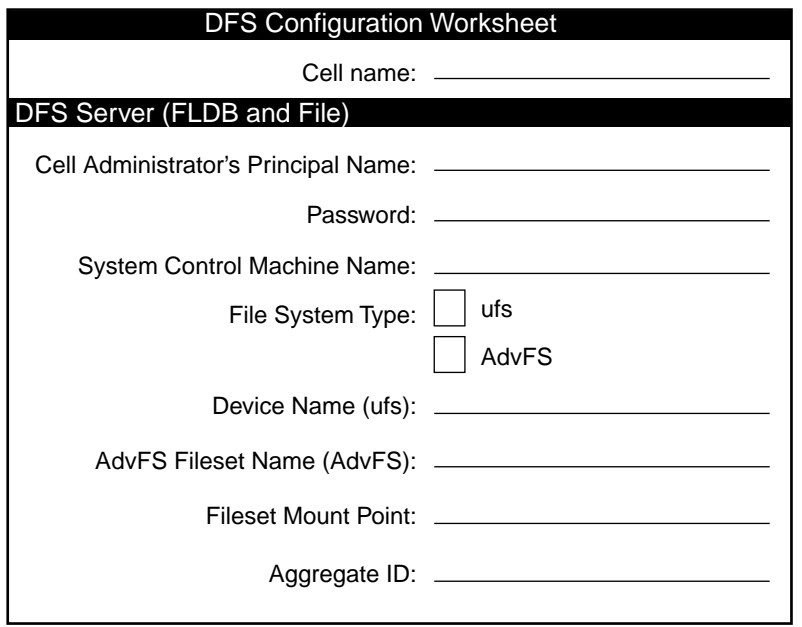

#### <span id="page-12-1"></span>Table 1-3: Using the DFS Configuration Worksheet for File Servers

<span id="page-12-9"></span><span id="page-12-8"></span><span id="page-12-7"></span><span id="page-12-6"></span><span id="page-12-5"></span><span id="page-12-4"></span><span id="page-12-3"></span><span id="page-12-2"></span>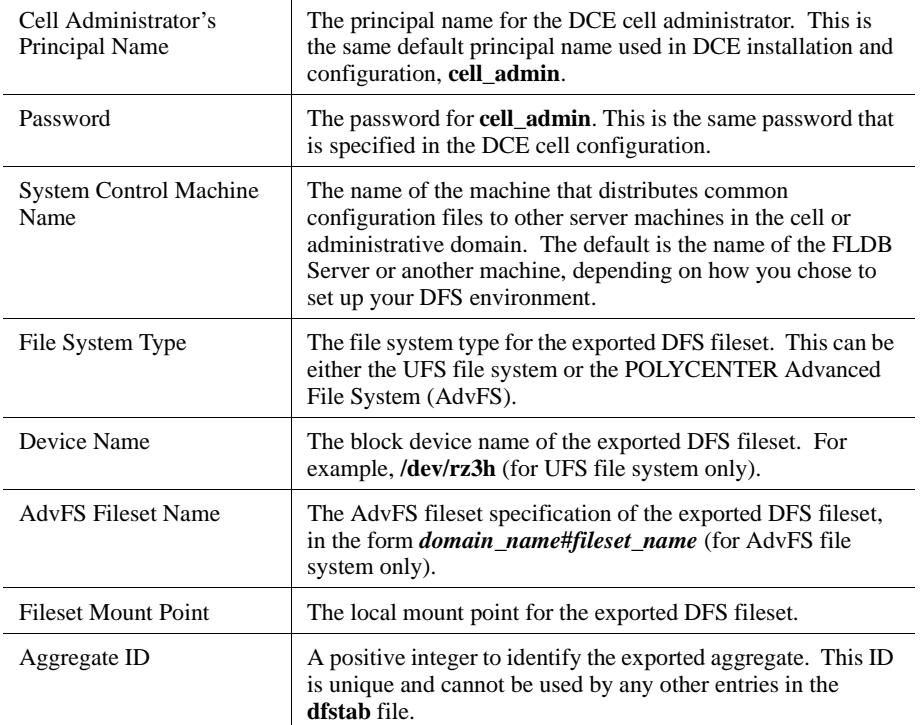

#### <span id="page-13-5"></span><span id="page-13-0"></span>1.6.4 Information for DFS System Control Machine Configuration

<span id="page-13-9"></span>A DFS System Control Machine updates other machines in the cell domain with common Configuration files such as administrative lists. *[Figure 1-4](#page-13-2)* shows the System Control Machine part of the DFS Configuration Worksheet. *[Table 1-4](#page-13-3)* describes the worksheet.

<span id="page-13-2"></span>Figure 1-4: System Control Machine Section of the DFS Configuration Worksheet

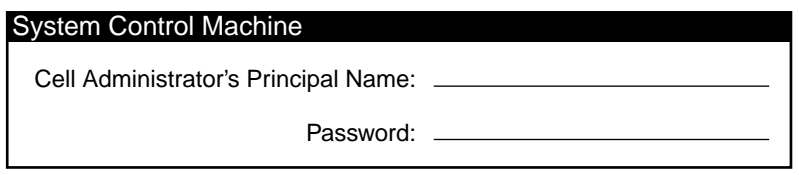

<span id="page-13-3"></span>Table 1-4: Using the System Contol Section of the DFS Configuration Worksheet

<span id="page-13-10"></span><span id="page-13-7"></span>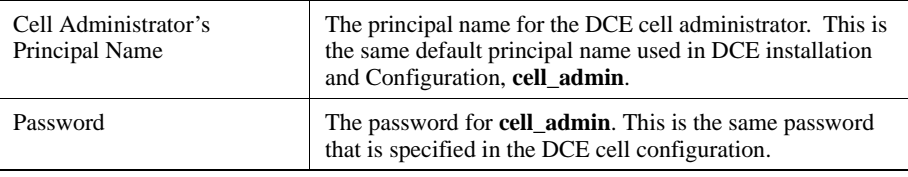

#### <span id="page-13-6"></span><span id="page-13-1"></span>1.6.5 Information for DFS Client Configuration

<span id="page-13-8"></span>DFS client machines are those machines that request DFS filesets from DFS File Servers, import the filesets, and keep track of operations on those filesets. *[Figure 1-5](#page-13-4)* shows the Client part of the DFS Configuration Worksheet. *[Table 1-5](#page-14-1)* describes how to use the worksheet.

<span id="page-13-4"></span>Figure 1-5: Client Section of the DFS Configuration Worksheet

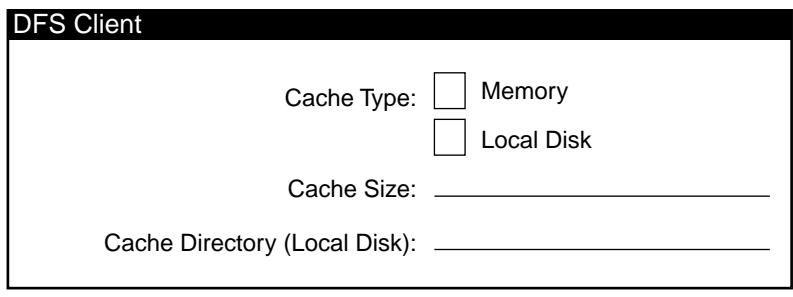

<span id="page-14-4"></span><span id="page-14-3"></span><span id="page-14-2"></span>

| Cache Type      | The type of cache your system will use for DFS caching. The<br>choices are disk or memory. If you choose a memory cache, the<br>system will not perform disk caching even if there is disk space<br>available. In addition, a memory cache is permanently allocated<br>from system memory and is typically smaller than a disk cache.                                                                                                    |
|-----------------|----------------------------------------------------------------------------------------------------|
| Cache Size      | The size of the DFS cache in kilobytes. For disk caching, the<br>default is 10,000 kilobytes (10 MB). For memory caching, the<br>default is 1000 kilobytes (1 MB).                                                                                                    |
| Cache Directory | The name of the caching directory. The default is /opt/dcelocal/<br>var/adm/dfs/cache. Entegrity recommends that you dedicate a<br>disk partition for DFS caching and use that directory name as the<br>cache directory (for disk caching only). For cluster configurations,<br>the cache directory must be member specific. The dfssetup script<br>will make the cache directory member specific (CDSL) during<br>cluster configuration. |

<span id="page-14-1"></span>Table 1-5: Using the DFS Configuration Worksheet for DFS Clients

#### <span id="page-14-9"></span><span id="page-14-0"></span>1.7 Modifying the Configuration for Startup

Most DFS configurations use default settings when starting DFS processes on various machines. Thus, most users can skip the information in this section and proceed to the configuration instructions in *[Chapter 2](#page-16-2)*.

<span id="page-14-11"></span><span id="page-14-8"></span><span id="page-14-7"></span><span id="page-14-6"></span><span id="page-14-5"></span>Gradient DFS provides a configuration file called **opt/dcelocal/etc/ setup\_state**. This file lets advanced users specify non-default options for commands (**dfsd**, **dfsbind**, and **fxd**) that **dfssetup** executes to start DFS processes on the local server or client machine.

<span id="page-14-10"></span>The **setld** process that installs the DCE software subsets checks whether the **setup\_state** file is present, and installs it if it is not present. The unmodified **setup\_state** file includes the following default settings:

DFSD\_OPTS="" DFSBIND\_OPTS="" DFSFXD\_OPTS="-mainprocs 7"

Use any ASCII editor to modify the file. The following example shows a modified **setup\_state** file.

DFSD\_OPTS="-mainprocs 2 -tokenprocs 2 -files 300"

DFSBIND\_OPTS="-expressprocs 1 -regularprocs 1 -junctionlife 86400 -prefixlife 86400 -notfoundlife 3600"

DFSFXD\_OPTS="-mainprocs 4"

Use the **setup\_state** file to set any options to the **dfsd**, **dfsbind**, and **fxd**  commands as necessary. Refer to the appropriate reference pages in the *OSF DCE DFS Administration Guide and Reference*.

NOTE: The **setld** program does not overwrite the **setup\_state** file if it exists. However, some operations like clobber delete this file. If you modify the file, be sure to keep a copy of the modified file in a safe place.

# <span id="page-16-3"></span><span id="page-16-2"></span>CHAPTER 2

# <span id="page-16-0"></span>Configuring the DCE DFS Services

<span id="page-16-1"></span>2.1 Getting Started

This chapter explains how to configure the Gradient DFS for Tru64 UNIX software. Make sure you complete the DFS Configuration Worksheet (see *[Chapter 1](#page-8-6)*) before you begin.

<span id="page-16-4"></span> $\overline{2}$ 

After you install the DCE DFS software on the system, rebuild the kernel, and reboot the system, configure the software by invoking the **/usr/sbin/dfssetup** script. Alternatively, you can choose option 9 from the DCE Configuration Choice Menu to the display the DFS Setup Main Menu.

<span id="page-16-5"></span>You need superuser privileges in order to configure DCE DFS on the system.

#### # **/usr/sbin/dfssetup**

\*\*\* DFS Setup Main Menu \*\*\*

Gradient DFS Version V4.1 for Tru64 5.1 (rev 1391)

Version x.x (rev xxx)

- 1) Configure Configure DFS services on this system
- 2) Show Show DFS configuration and active daemons
- 3) Stop Terminate all active DFS daemons
- 4) Start Start all DFS daemons
- 5) Restart Terminate and restart all DFS daemons
- 6) Clobber Terminate all active DFS daemons and remove all permanent local DFS databases
- 7) Version Show DCE DFS Version number
- X) Exit

Please enter your selection: 1 <Return>

Choose option 1, "Configure DFS services on this system," to view the DFS Configuration Choice Menu. All DFS configuration options appear on this menu. Choose the options that apply to your system.

- \*\*\* DFS Configuration Choice Menu \*\*\*
- 1) Configure this system as a DFS Client
- 2) Configure a new cell: DFS Primary FLDB Server
- 3) Configure this system as a DFS File Server
- 4) Configure this system as a DFS System Control Machine
- 5) Configure DFS in TruCluster/Sierra Cluster
- R) Return to previous menu
- Please enter your selection (or '?' for help):

<span id="page-17-0"></span>Use the information in *[Table 2-1](#page-17-0)* with menu options 1 through 4.

Table 2-1: Configuring DFS

<span id="page-17-3"></span><span id="page-17-2"></span><span id="page-17-1"></span>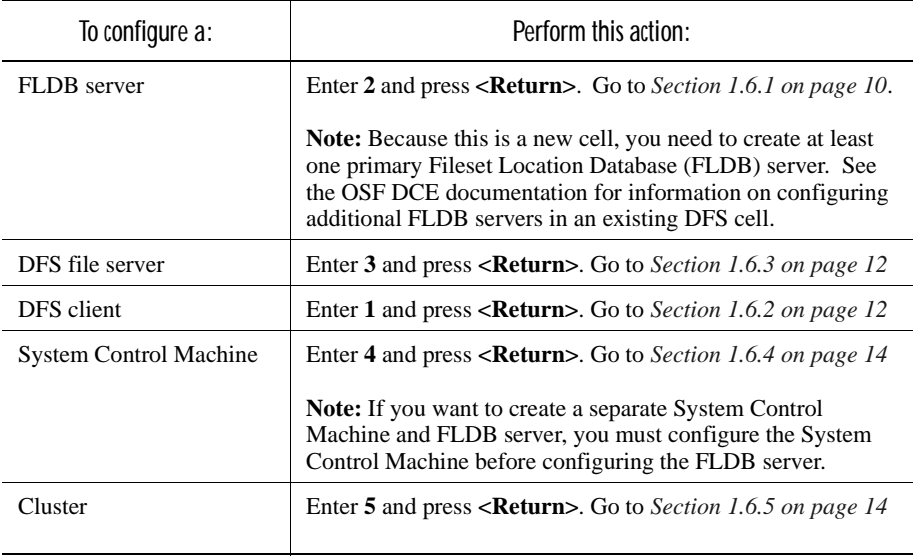

<span id="page-17-4"></span>Enter **R** to display the DFS Setup Main Menu.

*[Figure 2-1](#page-18-0)* shows how to use the information in each section of this chapter.

<span id="page-18-0"></span>Figure 2-1: Using Chapter 2

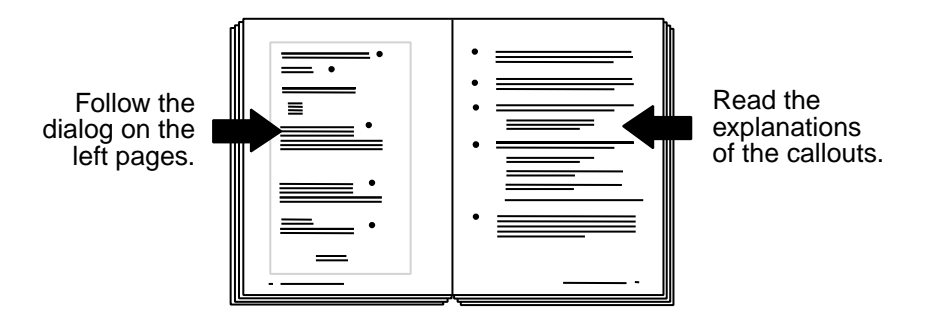

Throughout each section, default answers appear in brackets in the examples. Press **<Return>** to accept the default or supply the requested information.

#### <span id="page-19-1"></span><span id="page-19-0"></span>2.2 Configuring the DFS Primary FLDB Server

See the facing page for instructions corresponding to the bold numbers on the right, below:

Configuring DFS Fileset Location Database Server...

Cell Administrator's principal name [cell\_admin]: <Return> **1** Password: <Return> **2** Removing temporary local DFS databases and configuration files Shutting down DFS services DFS services stopped Removing permanent local DFS databases and configuration files

Removing DFS Services database...

Removing files in /opt/dcelocal/var/dfs/adm...

Removing files in /opt/dcelocal/var/dfs/backup...

Removing files in /opt/dcelocal/var/dfs/aggrs...

Removing files in /opt/dcelocal/var/dfs...

Removing startup/shutdown files...

Removing cache files in /opt/dcelocal/var/adm/dfs...

Modifying the registry database for DFS server operation...

Starting bosserver...

```
>>> group member added
```
Current site is: registry server at /.../tub\_cell/subsys/dce/sec/master

Domain changed to: group

Checking for a Ubik sync site in hosts/tub

Host /.:/hosts/tub is now the sync site

Enter the name of the system control machine [tub]: <Return> **3**

- 1) Unix File System (UFS)
- 2) POLYCENTER Advanced File System (AdvFS)

Enter the filesystem type for root.dfs: <Return> **4**

Enter the device name for the DFS root aggregate

for example, /dev/rz3h) : **5**

Ensure this is a valid, mounted filesystem partition.

The host name for this script is **tub**.

- 1 If DCE is configured, the current cell administrator's principal name is displayed as the default. Press **<Return>** to accept the default.
- 2 Enter the cell administrator's password. This is identical to the password entered during DCE configuration.
- 3 Enter the name of the system control machine.

<span id="page-20-0"></span>If a System Control Machine (SCM) has already been configured, the current SCM is the default. If no SCM is configured, the current system name is the default. Press **<Return>** to accept the default.

- 4 Enter the file system type for the DFS root fileset (**root.dfs**). Enter **1** for the Unix File System (UFS) or **2** for the POLYCENTER Advanced File System (AdvFS) and press **<Return>**.
- 5 This prompt is displayed if you select the UFS File System. Enter the device name for the DFS root fileset and press **<Return>**. There is no default.

 Enter the AdvFS fileset to be used for the DFS root (form: domain\_name#fileset\_name) : <Return> **6** Ensure this is a valid, mounted AdvFS fileset. (use the '-t advfs' switch on the mount command) Press <RETURN> to continue, CTRL-C to exit: Fileset is mounted at [/export]: <Return> **7** Enter numerical aggregate ID [1]: <Return> **8** readWrite ID 0,,1 valid readOnly ID 0,,2 invalid backup ID 0,,3 invalid number of sites: 1 server flags aggr siteAge principal owner tub.zk3.dec.com RW  $1$  0:00:00 hosts/tub  $\langle$ nil> FLDB entry created for fileset root.dfs (0,,1) on aggregate 1 of tub Aggregate Id 1 is not exported from the server Starting dfsbind daemon (dfsbind)... Starting fxd... fx: FX server starts listening... Modifying DFS system startup procedure... DFS Client has not yet been configured. Configure now? [y]: <Return> **9** 1) Memory 2) Local Disk Enter cache type: <Return> **10** Enter disk cache size (KB) [10000]: <Return> **11** Enter disk cache directory [/opt/dcelocal/var/adm/dfs/cache]: <Return> **12** Enter RAM cache size (KB) [1000]: <Return> **13** Starting dfsd... dfs: TKN server starts listening... dfsd: start sweeping disk cache files ....

dfsd: All DFS daemons started.

Modifying DFS system startup procedure... **14**

- 6 This prompt is displayed if you select the AdvFS file system. Enter the AdvFS fileset name for the DFS root fileset and press **<Return>**. There is no default.
- 7 Enter the mount point for the DFS root fileset.

The default is the mount point for the device name (UFS) or AdvFS fileset. Press **<Return>** to accept the default. To change the default aggregate name, enter a new name.

8 Enter the aggregate ID associated with the DFS root fileset.

The default root aggregate ID is 1. Press **<Return>** to accept the default. To change the default root aggregate ID, enter a new ID.

9 If you answer **y**, the system prompts you for DFS client configuration information.

If you do not want to configure this system as a DFS client, enter **n** and press **<Return>**; the configuration is completed and the DFS Setup Main Menu is displayed.

The default answer is **y**.

- 10 Enter the type of cache your system will use for DFS caching: **1** for memory caching or **2** for local disk caching. Press **<Return>**.
- 11 This prompt is displayed if you select local disk caching. Enter the disk cache size.

The default is 10000 kilobytes (10MB). Press **<Return>** to accept the default. To change the default value, enter a new value.

12 This prompt is displayed if you select local disk caching. Enter the name of the cache directory.

The default is **/opt/dcelocal/var/adm/dfs/cache**. Press **<Return>** to accept the default. To change the default value, enter a new value. Entegrity recommends that you dedicate a disk partition for DFS caching and use that directory name as the cache directory (for disk caching only).

13 This prompt is displayed if you select RAM caching. Enter the RAM cache size.

The default is 1000 kilobytes (1MB). Press **<Return>** to accept the default. To change the default value, enter a new value.

NOTE: The memory value you use for the DFS cache is unavailable to your operating system and applications.

14 DFS FLDB server configuration is complete. The DFS Setup Main Menu is then displayed.

### <span id="page-23-1"></span><span id="page-23-0"></span>2.3 Configuring a DFS File Server

See the facing page for instructions corresponding to the bold numbers on the right, below:

Configuring DFS File Server...

Cell Administrator's principal name [cell\_admin]: <Return> 1

#### Password: <Return> 2

Modifying the registry database for DFS server operation...

Starting bosserver...

Starting ftserver...

Enter the name of the system control machine: splash <Return> 3

Starting upclient...

1) Unix File System (UFS)

2) POLYCENTER Advanced File System (AdvFS)

Enter the filesystem type for the aggregate to be exported: 1 <Return> **4**

Enter the device name for the aggregate to be exported

(for example, /dev/rz3h) : <Return> **5**

 Ensure this is a valid, mounted UFS filesystem partition. Enter the AdvFS fileset to be exported.

(form: domain\_name#fileset\_name) : <Return> **6**

Ensure this is a valid, mounted AdvFS fileset.

(use the '-t advfs' switch on the mount command)

Press <RETURN> to continue, CTRL-C to exit: <Return> 7

The host name for this script is **tub**.

- 1 If DCE is configured, the current cell administrator's principal name is displayed as the default. Press **<Return>** to accept the default.
- 2 Enter the cell administrator's password. This is identical to the password entered during DCE configuration.
- 3 Enter the name of the system control machine and press **<Return>**. There is no default.
- 4 Enter the file system type for the exported DFS aggregate. Enter **1** for the Unix file system (UFS) or **2** for the POLYCENTER Advanced File System (AdvFS). Press **<Return>**.
- 5 This prompt is displayed if you select the Unix file system. Enter the device name for the exported DFS aggregate and press **<Return>**. There is no default.
- 6 This prompt is displayed if you select the AdvFS file system. Enter the AdvFS fileset name to be exported and press **<Return>**. There is no default.
- 7 Press **<Return>** to continue with the configuration. Press **<Ctrl-C>** to exit the configuration.

<span id="page-24-0"></span>NOTE: In order to make the newly exported fileset accessible to DFS clients, a mount point has to be created at some point in the DFS tree. The command to do so (using the fileset name in the example above) is:

#### **fts crmount -fileset tub.rz3h -directory** */:/some/path*

There should not exist any entity by the name you choose for the mount point (/:/*some/path* in the example) and you should have DCE credentials as somebody who has **w** permission to the parent directory of the mount point (/ :/*some* in the example)*.*

Fileset is nounted at [/user/users]: <Return> 8

Enter a unique fileset name (for example, host.rz3h): tub.rz3h <Return> **9**

Enter a unique numerical aggregate ID: 700 <Return> **10**

Exporting /dev/rz3h through DFS...

 If you wish to export additional aggregates, do so after completing this script by using the appropriate DFS administration commands described in the DFS Admin Guide.

Press <RETURN> to continue: <Return> **11**

Starting dfsbind daemon (dfsbind)...

Starting fxd...

fx: FX server starts listening...

Modifying DFS system startup procedure...

DFS Client has not yet been configured. Configure now? [y]: <Return> **12**

1) Memory

2) Local Disk

Enter cache type: <Return> **13**

Enter disk cache size (KB) (10000): <Return> **14**

Enter disk cache directory (/opt/dcelocal/var/adm/dfs/cache): <Return> **15**

Enter RAM cache size (KB) [1000]: <Return> **16**

Starting dfsd...

dfs: TKN server starts listening... dfsd: start sweeping disk cache files ....

dfsd: All DFS daemons started.

Modifying DFS system startup procedure... **17**

- 8 Enter the mount point for the exported file system. The default is the local mount point for the device name (UFS) or the local mount point for the AdvFS fileset. Press **<Return>** to accept the default. To specify a different mount point, enter a new mount point and press <Return>.
- 9 Enter the fileset name associated with the exported DFS fileset and press **<Return>**. There is no default.
- 10 Enter the aggregate ID associated with the exported DFS fileset and press **<Return>**. There is no default.
- 11 Press **<Return>** to continue with the configuration.
- 12 If you answer **y**, the system prompts you for DFS client configuration information.

If you have already configured this system as a DFS client, enter **n** and press **<Return>**; the configuration is completed and the DFS Setup Main Menu is displayed.

The default answer is **y**.

- 13 Enter the type of cache your system will use for DFS caching: **1** for memory caching or 2 for local disk caching. Press <Return>.
- 14 This prompt is displayed if you select local disk caching. Enter the cache size.

The default is 10000 kilobytes (10MB). Press **<Return>** to accept the default. To change the default value, enter a new value.

15 This prompt is displayed if you select local disk caching. Enter the name of the cache directory.

The default is **/opt/dcelocal/var/adm/dfs/cache**. Press **<Return>** to accept the default. To change the default value, enter a new value. Entegrity recommends that you dedicate a disk partition for DFS caching and use that directory name as the cache directory (for disk caching only).

16 This prompt is displayed if you select RAM caching. Enter the RAM cache size.

The default is 1000 kilobytes (1MB). Press **<Return>** to accept the default. To change the default value, enter a new value.

NOTE: The memory value you use for the DFS cache is unavailable to your operating system and applications.

17 DFS file server configuration is complete. The DFS Setup Main Menu is then displayed.

### <span id="page-27-1"></span><span id="page-27-0"></span>2.4 Configuring a DFS Client

NOTE: Before configuring a DFS client on Sierra Cluster 2.0, be sure to refer to section 9.4 of the Compaq *Alpha Server SCTM 2.0 Installation Guide*. Follow that guide to make sure the local /tmp directory is available before you start configuration.

See the facing page for instructions corresponding to the bold numbers on the right, below:

 1) Memory 2) Local Disk Enter cache type: <Return> **1** Enter disk cache size (KB) [10000]: <Return> **2** Enter disk cache directory [/opt/dcelocal/var/adm/dfs/cache]: <Return> **3** Enter RAM cache size (KB) [1000]: <Return> **4** Starting dfsd...

dfs: TKN server starts listening... dfsd: start sweeping disk cache files .... dfsd: All DFS daemons started.

Modifying DFS system startup procedure... **5**

NOTE: Before configuring a DFS client on Sierra Cluster 2.0, be sure to refer to section 9.4 of the Compaq *Alpha Server SCTM 2.0 Installation Guide*. Follow that guide to make sure the local /tmp directory is available before you start configuration.

- 1 Enter the type of cache your system will use for DFS caching: **1** for memory caching or 2 for local disk caching. Press **<Return>**.
- 2 This prompt is displayed if you select local disk caching. Enter the cache size.

The default is 10000 kilobytes (10MB). Press **<Return>** to accept the default. To change the default value, enter a new value.

3 This prompt is displayed if you select local disk caching. Enter the name of the cache directory.

The default is **/opt/dcelocal/var/adm/dfs/cache**. Press **<Return>** to accept the default. To change the default value, enter a new value. Entegrity recommends that you dedicate a disk partition for DFS caching and use that directory name as the cache directory (for disk caching only).

4 This prompt is displayed if you select RAM caching. Enter the RAM cache size.

The default is 1000 kilobytes (1MB). Press **<Return>** to accept the default. To change the default value, enter a new value.

NOTE: The memory value you use for the DFS cache is unavailable to your operating system and applications.

5 DFS client configuration is complete. The DFS Setup Main Menu is then displayed.

# <span id="page-29-1"></span><span id="page-29-0"></span>2.5 Configuring a DFS System Control Machine

See the facing page for instructions corresponding to the bold numbers on the right, below:

Cell Administrator's principal name [cell\_admin]:

<Return> **1**

Password: <Return> **2**

Modifying the registry database for DFS server operation...

Starting bosserver...

Creating BOS admin lists...

Starting upserver...

Modifying DFS system startup procedure...

- 1 If DCE is configured, the current cell administrator's principal name is displayed as the default. Press **<Return>** to accept the default.
- 2 Enter the cell administrator's password. This is identical to the password entered during DCE cell configuration.

DFS System Control Machine configuration is complete. The DFS Setup Main Menu is then displayed.

#### <span id="page-31-1"></span><span id="page-31-0"></span>2.6 Configuring All Cluster Members as DFS Clients

Navigate to the Cluster Configuration Choice Menu. From the DFS Setup Main Menu, select option 1: Configure DFS services

From the DFS Configuration Choice Menu, select option 5 Configure DFS in TruCluster/Sierra Cluster

You'll obtain the Cluster Configuration Choice Menu:

\*\*\* Cluster Configuration Choice Menu \*\*\*

1) Configure this member as a DFS Client

- 2) Configure all cluster members as DFS clients
- R) Return to previous menu

Please enter your selection (or '?' for help):2

Configuring DFS Clients in cluster...

Select option 2.

Beginning of remote DFS client configuration

Complete the following prompts according to the steps on the facing page. Bold numbers on the right correspond to those steps.

Select the type of DFS cache desired

 1) Memory 2) Local Disk Enter cache type: 2 <Return> 1 Enter disk cache size (KB) [10000]: <Return> **2**

Enter disk cache directory [/opt/dcelocal/var/adm/dfs/cache]: <Return> 3

Do you wish to overwrite existing DFS configurations on ALL cluster members?  $(y/n)$  [y]:  $\leq$  return> **4** 

Remote configuration requires that you be authenticated as a member of the sec-admin group. Please supply the principal and password.

 Enter Principal Name: cell\_admin <return> **5** Password: <return> (NOTE: PASSWORD is not echoed) 1 Enter the type of cache your system will use for DFS caching: **1** for memory caching or 2 for local disk caching. Press <Return>

(Example chose 2, so displayed the prompt to enter cache size.)

2 Enter the cache size.

The default is 10000 kilobytes (10MB). Press **<Return>** to accept the default. To change the default value, enter a new value.

3 This prompt is displayed if you select local disk caching. Enter the name of the cache directory.

The default is **/opt/dcelocal/var/adm/dfs/cache**. Press **<Return>** to accept the default. To change the default value, enter a new value. Entegrity recommends that you dedicate a disk partition for DFS caching and use that directory name as the cache directory (for disk caching only). For cluster configurations, the **cache directory must be member specific**. The dfssetup script will make the cache directory member specific (CDSL) during cluster configuration.

4 Choose the default to overwrite the existing DFS configurations.

NOTE: If you have esisting DFS configurations on some cluster members, and wish to preserve them, then answer "N". Otherwise all cluster members will be configured.

5 Enter the principal cell name and press <return>

Enter your password and press <return>.

#### Configuration Options

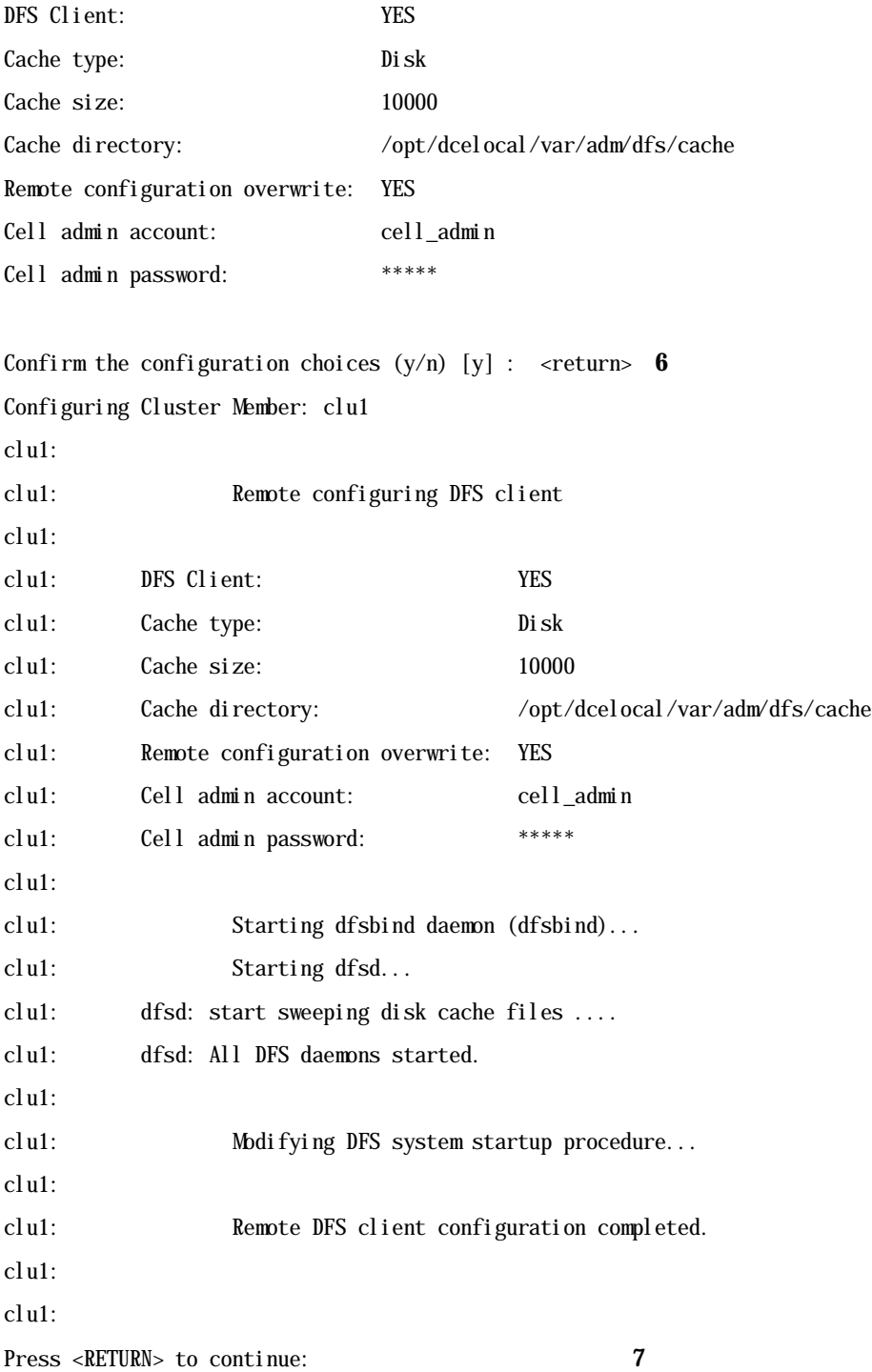

- 6 Confirm the configuration choices presented on the screen by pressing <return>. The screen then indicates steps until completion.
- 7 Press <return> to continue to other operations.

The following message appears on the output when DFS is configured on a TruCluster System. This is due to a limitation of the CFS file system and should be corrected in a future version of the TruCluster software. The message indicates that the DFS file cannot be mounted on the machine in the cluster and therefore DFS will not function. This message does not appear on Sierra Cluster 2.0 machines.

clu1: dfsd: can't mount DFS on /... (code 0)

# <span id="page-36-0"></span>CHAPTER 3 Using Other DCE DFS Commands

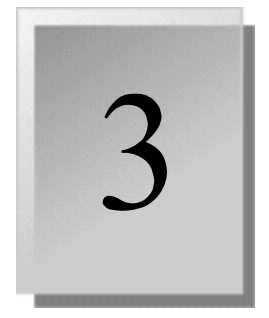

# <span id="page-36-5"></span><span id="page-36-2"></span><span id="page-36-1"></span>3.1 DCE DFS Setup Configuration Commands

This chapter describes the DFS setup configuration commands and what to do in case an error occurs during the DCE DFS configuration process.

*[Table 3-1](#page-36-2)* describes the DCE DFS configuration setup commands. This information is available by running **/usr/sbin/dfssetup**

Table 3-1: DFS Setup Configuration Commands

<span id="page-36-13"></span><span id="page-36-12"></span><span id="page-36-11"></span><span id="page-36-10"></span><span id="page-36-9"></span><span id="page-36-8"></span><span id="page-36-7"></span><span id="page-36-6"></span><span id="page-36-4"></span><span id="page-36-3"></span>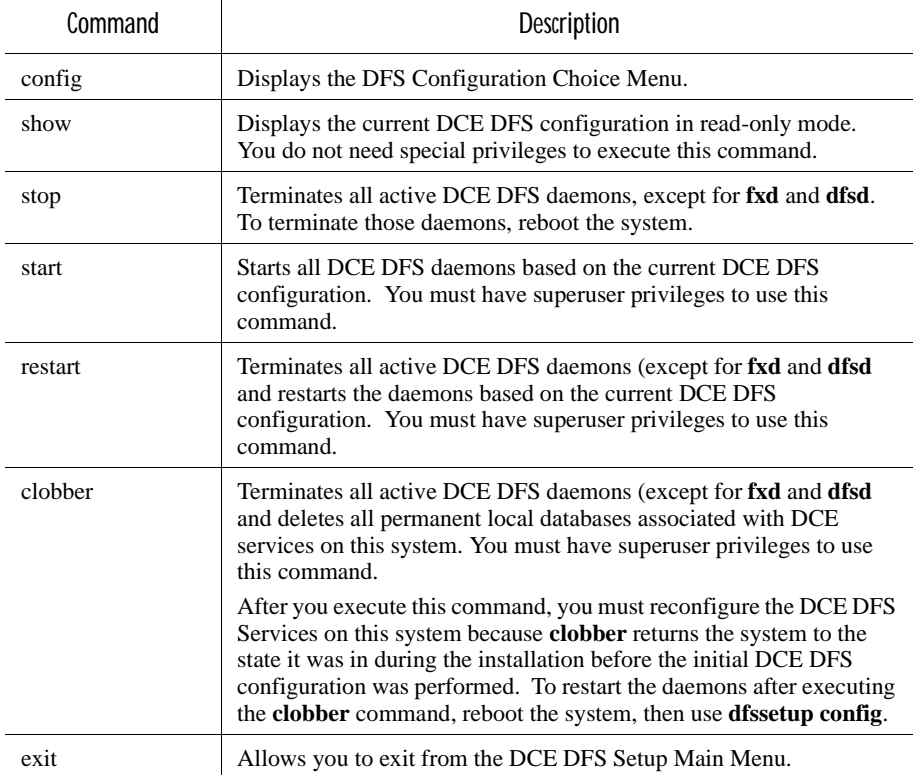

## <span id="page-37-0"></span>3.2 Recovering From Configuration Errors

<span id="page-37-1"></span>If you receive an error message at any time while running the DCE DFS configuration utility, you can get more detailed information about the cause of the error by examining the **/opt/dcelocal/dfssetup.log** file. This log file contains a record of the operations invoked by the DCE DFS configuration utility the last time it was executed, and might help you diagnose the cause of the problem.

NOTE: Because the log file is created whenever **dfssetup** is invoked, Entegrity recommends that you copy the log file before running **dfssetup** again. That way information about any error condition will not be lost.

Sometimes the cause of an error is transitory and may not recur if you repeat the operation. Use the **/usr/sbin/dfssetup restart** command to retry if errors are encountered during the startup of the DFS daemons.

# <span id="page-38-2"></span><span id="page-38-0"></span>APPENDIX A DFS Configuration Worksheet

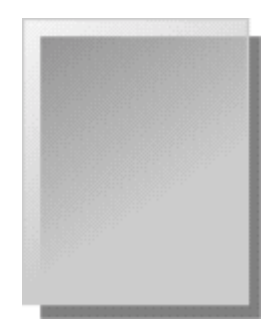

# <span id="page-38-1"></span>A.1 Blank Worksheet

This appendix contains a blank DFS Configuration Worksheet, *[Figure A-1](#page-39-0)*, for you to copy and use when you prepare to configure the DCE DFS service.

*[Chapter 1](#page-8-6)* explains, section by section, all the information you need to complete the worksheet.

#### <span id="page-39-0"></span>Figure A-1: DFS Configuration Worksheet

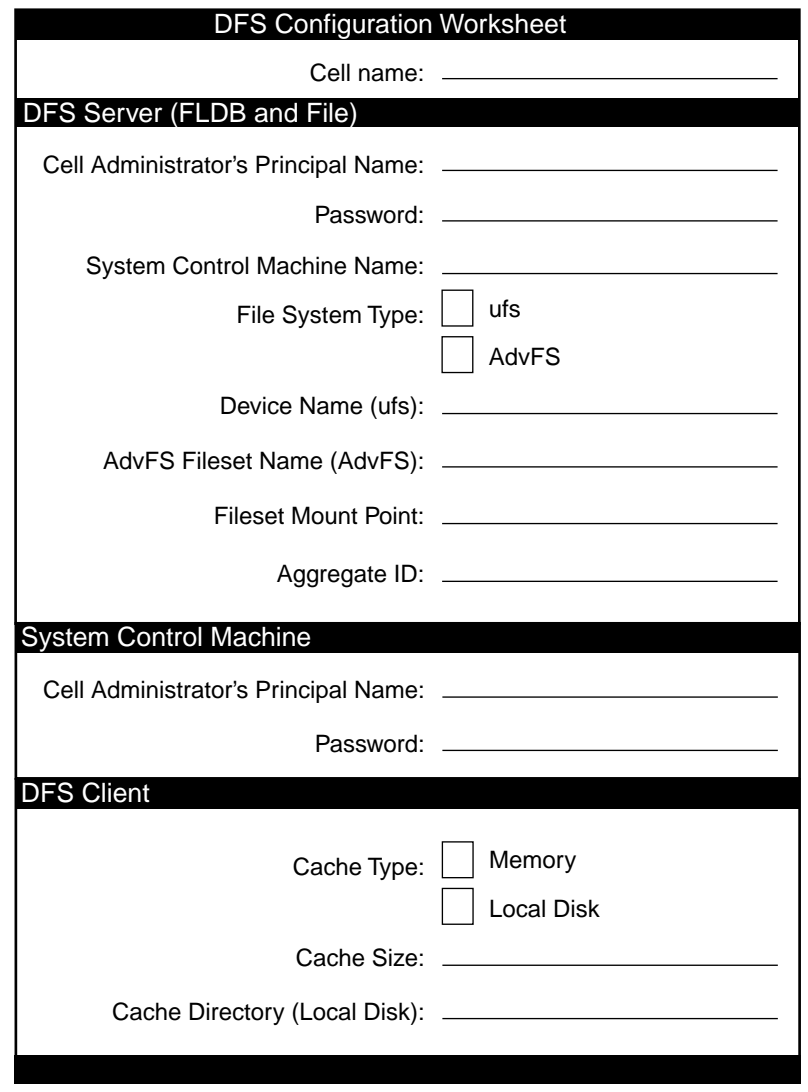

# <span id="page-40-0"></span>Index

### A

[AdvFS Fileset Name 11,](#page-10-2) [13](#page-12-2) [Aggregate ID 11,](#page-10-3) [13](#page-12-3)

#### C

[Cache Directory 12,](#page-11-6) [15](#page-14-2) [Cache Size 12,](#page-11-7) [15](#page-14-3) [Cache Type 12,](#page-11-8) [15](#page-14-4) [Cell Administrator's Principal Name 11,](#page-10-4) [13,](#page-12-4) [14](#page-13-7) [clobber 37](#page-36-3) [config 37](#page-36-4) [Configuration preparation 10](#page-9-3) [Configuring a DFS Client 28,](#page-27-1) [32](#page-31-1) [Configuring a DFS File Server 24](#page-23-1) [Configuring a DFS System Control Machine 30](#page-29-1) [Configuring the DCE DFS Services 17](#page-16-3) [Configuring the DFS Primary FLDB Server 20](#page-19-1) [Contacting Entegrity Solutions 7](#page-6-2) [Contacting Gradient information 7](#page-6-3)

#### D

[DCE Configuration Choice Menu 17](#page-16-4) [DCE DFS Setup Configuration Commands 37](#page-36-5) [Device Name 11,](#page-10-5) [13](#page-12-5) [DFS client 18](#page-17-1) [DFS Client Configuration 12,](#page-11-9) [14](#page-13-8) [DFS Configuration 9](#page-8-7) [DFS Configuration Worksheet 39](#page-38-2) [DFS file server 18](#page-17-2) [DFS File Server Configuration 12](#page-11-10) [DFS Setup Main Menu 17](#page-16-5) [DFS System Control Machine Configuration 14](#page-13-9) [dfsbind 15](#page-14-5) [dfsd 15,](#page-14-6) [37](#page-36-6) [dfssetup 10,](#page-9-4) [15](#page-14-7) [dfssetup config 37](#page-36-7) [dfssetup.log 38](#page-37-1) [doconfig 9](#page-8-8) [Documentation 7,](#page-6-4) [8](#page-7-2)

#### E

[exit 37](#page-36-8)

#### F

[File System Type 11,](#page-10-6) [13](#page-12-6) [Fileset Mount Point 11,](#page-10-7) [13](#page-12-7) [FLDB server 18](#page-17-3) [FLDB Server Configuration 10](#page-9-5) [fxd 15,](#page-14-8) [37](#page-36-9)

#### M

[Modifying the Configuration for Startup 15](#page-14-9) [Mount point 25](#page-24-0)

#### $\Omega$

[Obtaining Additional Documentation 8](#page-7-3) [Operating systems supported 9](#page-8-9)

#### P

[Password 11,](#page-10-8) [13,](#page-12-8) [14](#page-13-10)

#### R

[Related documentation list 6](#page-5-1) [restart 37](#page-36-10) [root.dfs 21](#page-20-0)

#### S

[setld 15](#page-14-10) [setup\\_state 15](#page-14-11) [show 37](#page-36-11) [start 37](#page-36-12) [stop 37](#page-36-13) [Support 7](#page-6-5) [System Control Machine 18](#page-17-4) [System Control Machine Name 11,](#page-10-9) [13](#page-12-9) [System's Role in the DFS Environment 9](#page-8-10)

# T

[Technical support 7](#page-6-5)

#### V

[Verifying DCE and DFS Subset Installation 9](#page-8-11) [Verifying Necessary Privileges 9](#page-8-12) [Verifying That a New Kernel Has Been Built 9](#page-8-13)